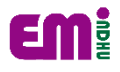

## 國立東華大學 在學證明 列印 **SOP**

1. Google 搜尋:東華大學電子學習履歷系統

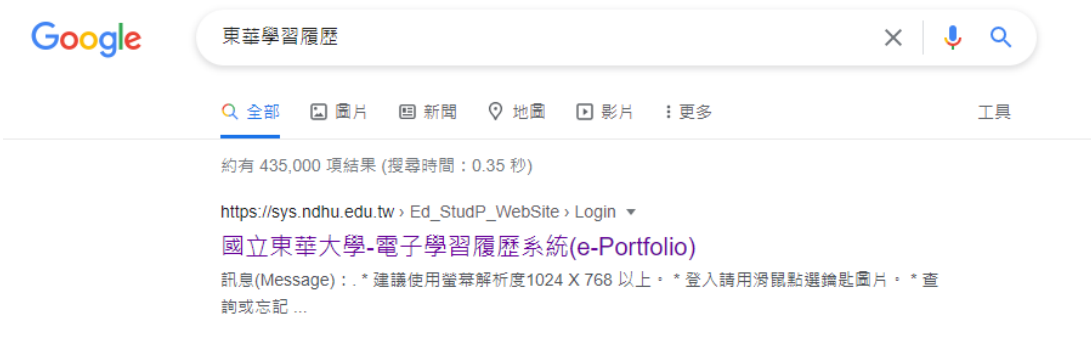

2. 填寫帳號密碼

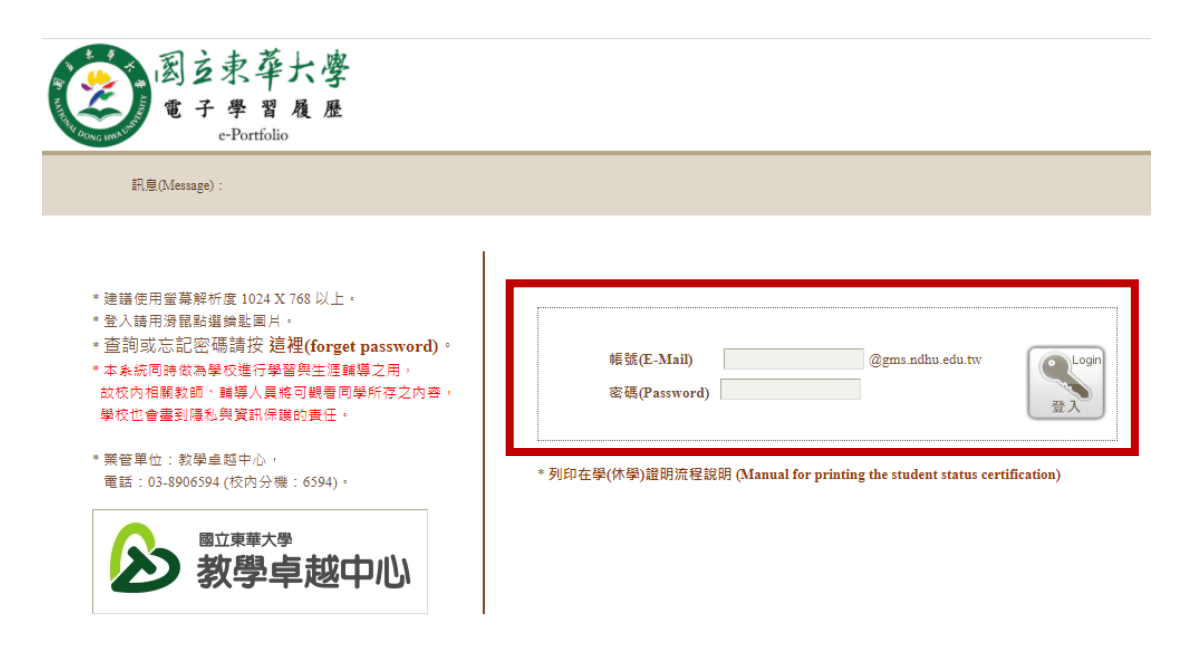

3. 進入系統後選擇學位證書&在學(休學)證明書並點選證明書列印

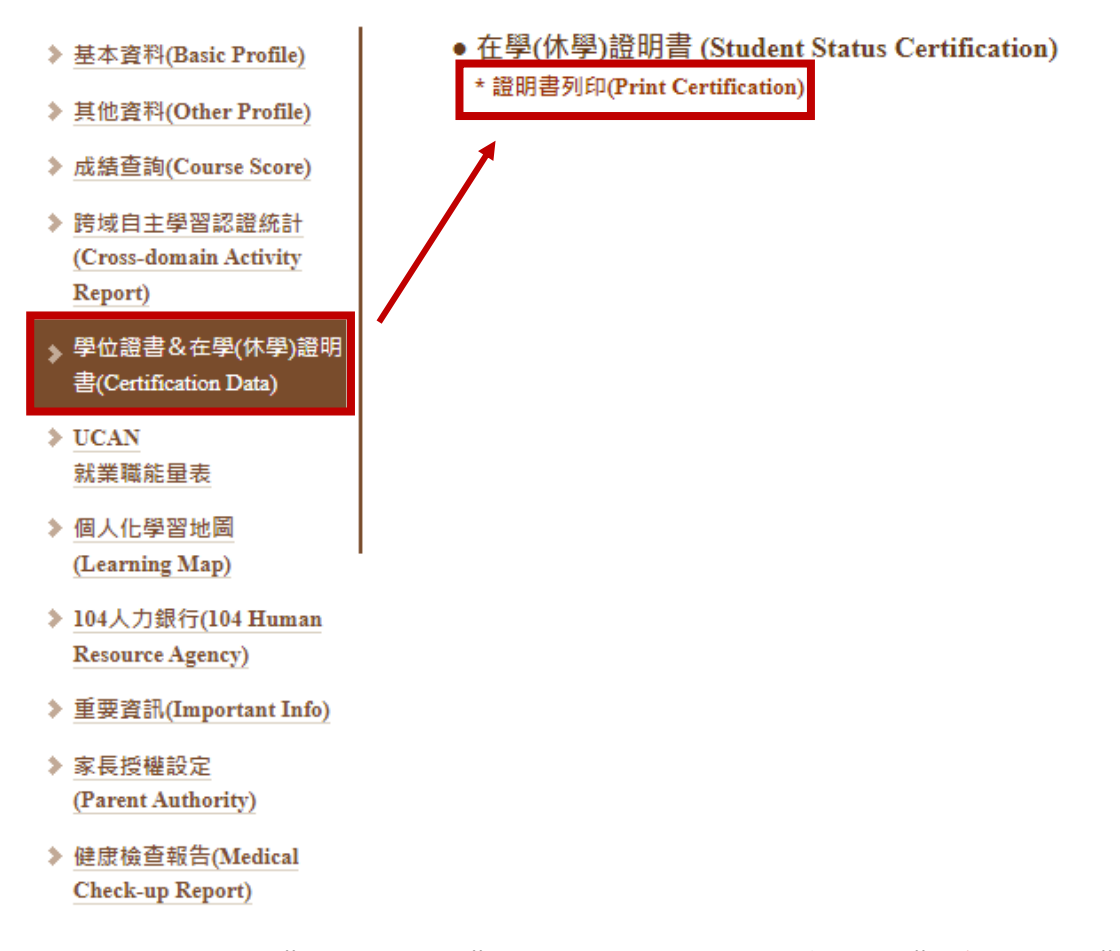

4. 確認是否完成"網路註冊",未完成者請先點擊左方"系統鏈結"進行 註冊,已完成註冊者可進行下一步。

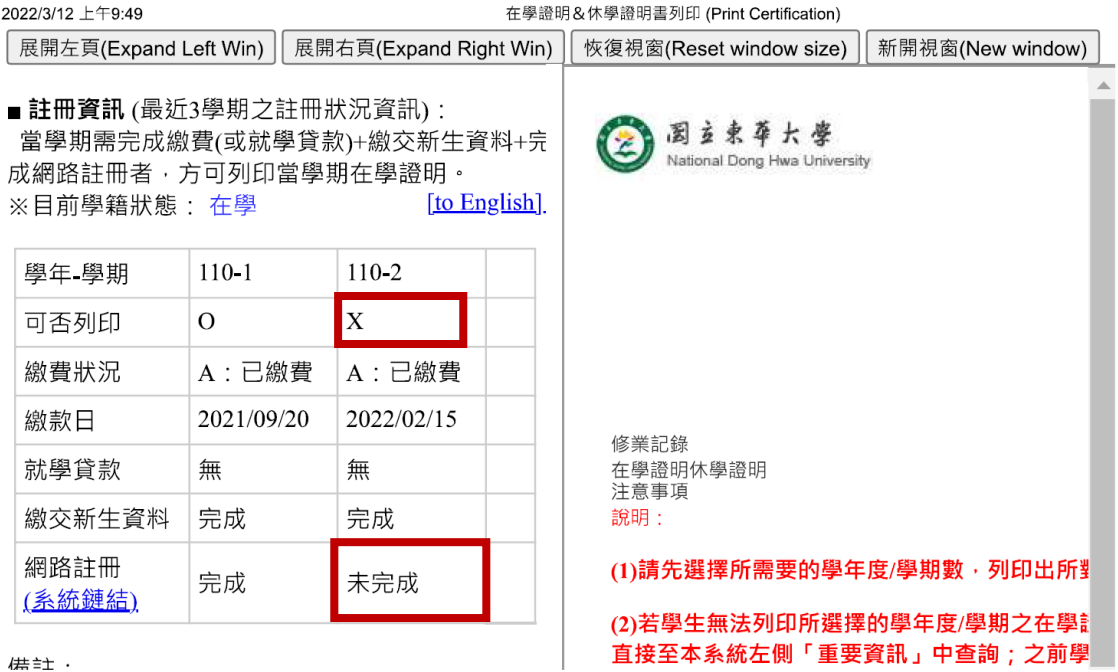

5. 於右方欄位下拉選取學年學期(110/2)並點選列印在學證明書。

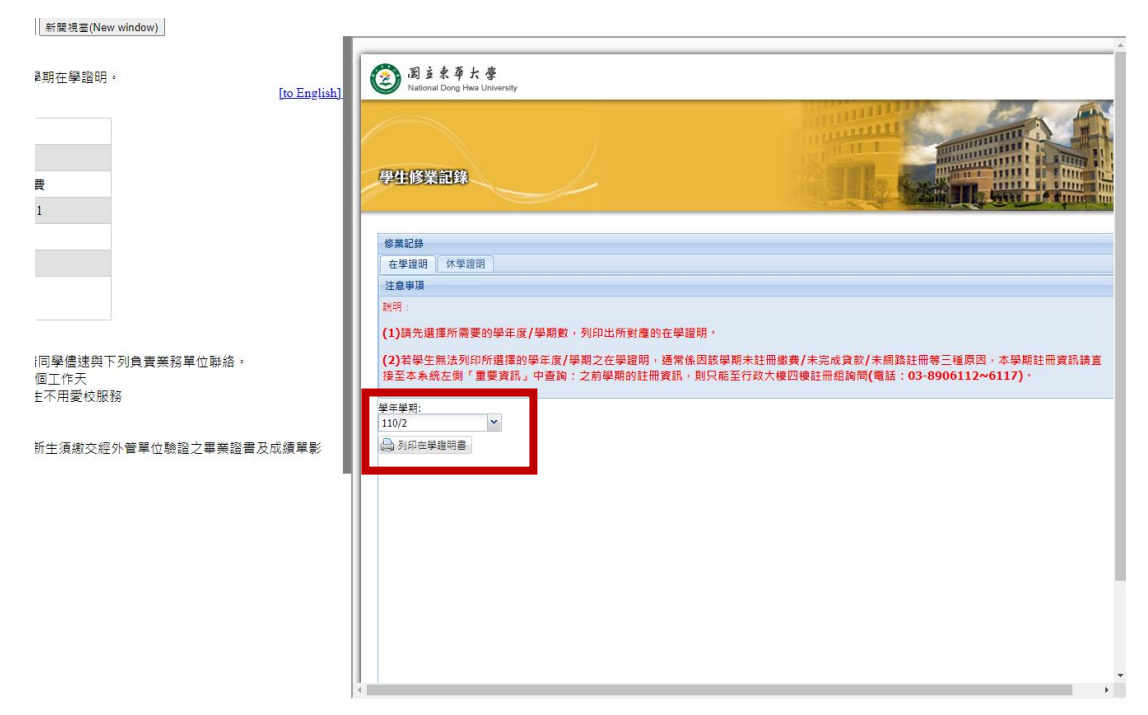

6. 下載在學證明 pdf 檔(如圖),並將此檔案上傳至獎助學金申請表單。

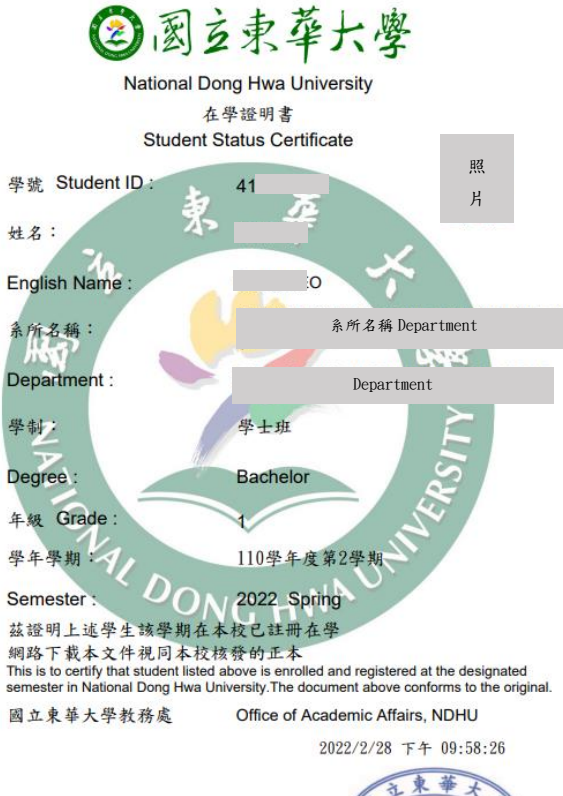

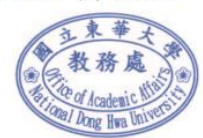